# **Navigate360: Final Grade Reports**

*Run a report which include reported final grades for each course a student is enrolled in.*

### **1. Open the Student Enrollments report**

- o Click the *Reporting* icon from the left navigation
- o Click the *Standard Reports* tab
- o Click *here* to revert to V2 reporting
- o Click on *Student Enrollments* with the Student Data Reports box to the right of the screen

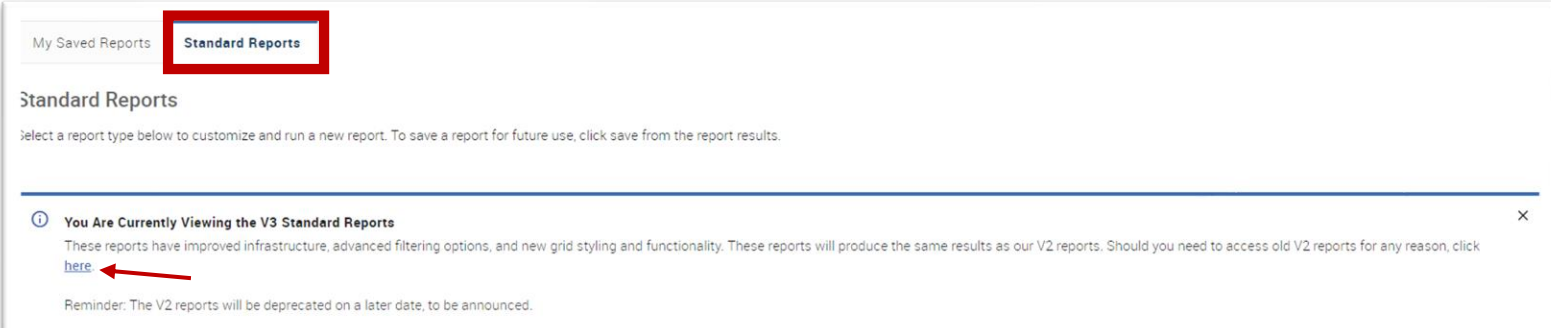

Actions A

Create ar

Tag **Note** 

#### **2. Use the Student Filters to select a group of students**

- o Select the *Term* from the drop-down menu under *Activity Filters*
- o Click to expand the filter drawers: *Student Information*, *Enrollment History*, *Area of Study*, *Term Data*, *Performance Data*, *Course Data*, *Assigned To*, and/or *Success Indicators*
- o Input appropriate filters for major, credit hours earned, etc.
	- **OPTIONAL:** Check the box next to *My Students Only* to pull a report on just your students
- o Click *Search*

### **3. Export the report**

- o When a list of students is generated, click *Actions* at the top of the search result box.
- o From the drop-down menu, click *Export Results*
- o In the *Export Results Column* window that appears, use the checkboxes to select the columns for the export.
	- **NOTE:** Be sure to select *Dropped?* and *Dropped Date*
- o Click *Export*
- $\circ$  A pop-up will appear in the bottom right of the screen when the export is ready. In that pop-up box, click *Download Center for Reports*

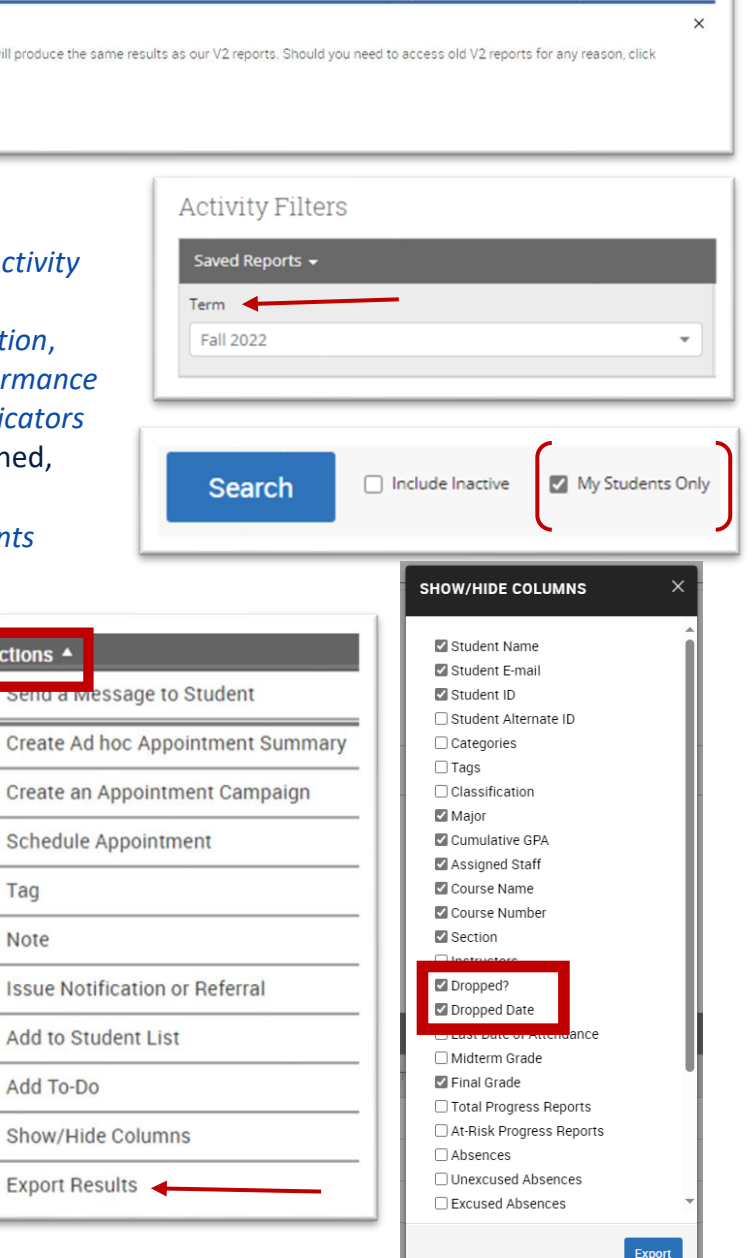

# **Navigate360: Final Grade Reports**

*Run a report which include reported final grades for each course a student is enrolled in.*

- o Click the name of the file to download. It will download to the location you have set in your browser
- o The download center can also be accessed by clicking *Download Center for reports* under *Quick Links* on the staff homepage. To return to the homepage, click the *Home*  $\bigoplus$  icon in the left navigation menu.

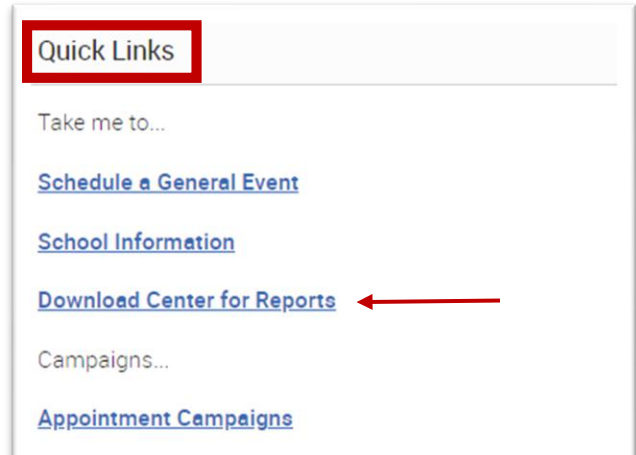